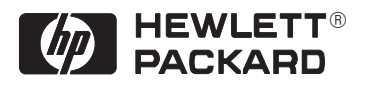

# **Microsoft Windows Driver for HP DesignJet Printers**

**Installer's Guide**

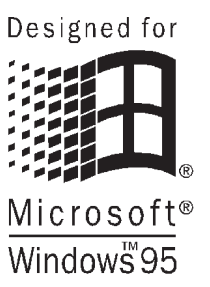

**Hewlett–Packard Company Confidential Final version**

## **PLEASE READ:**

#### **Important information about using this driver !**

Before you can produce a print, you must install this driver software on your hard disk using the instructions included in this document.

Read the guidelines below to know if *your printer* has the suggested amount of memory available. When your printer does not have enough memory this driver will allow you *to process your drawing in your computer*, however the time taken may be significantly longer.

**For CAD applications** – your printer comes equipped with enough memory to work satisfactorily with most drawings.

**For the following types of applications** – 6 MB of printer memory is often enough to process files for:

- $r =$ Electronic spreadsheets
- $\boxed{\mathcal{F}}$ Project management
- $r =$ Presentation graphics
- $r =$ Graphic arts

The driver's help system contains information to help you achieve the best quality and performance when printing with this driver.

Help system topics explain:

- $\boxed{\mathbb{F}^2}$ how to set up the driver,
- $r =$ how the driver works with specific printers,
- $\mathbb{F}$ how the driver interacts with some popular software applications,
- $\mathbb{F}$ how to print when your printer does not have enough memory,
- $\boxed{\mathbb{F}}$ how to troubleshoot problems, and
- $\mathbb{F}$ how to get help if you need it.

We strongly recommend that you read this document while proceeding with driver installation.

#### **Introduction**

The "HP Printer Driver (HP-GL/2 and HP RTL) for Microsoft Windows 3.1 and Windows 95" supports all of the HP DesignJet series of printers.

During installation you must have at least 3 MB of disk space available on your hard drive. We also recommend using a 386–based computer, or better, with at least 8 MB of RAM.

Although there are older printer drivers with similar names, please note that in the Windows 3.1 and Windows 95 environments you should use only this driver to print with the HP DesignJet series of printers (with the exception\* noted below.) By using this driver your printer will be able to output a faithful copy of your Windows application drawing, including raster fill representation, providing you with true WYSIWYG functionality. Older drivers use a less-efficient graphics language and have limited features and settings.

The following sections of this document detail the installation of the driver in both the Windows 3.1 and Windows 95 environments. You should read the section which applies to your version of Windows for help with the installation procedure.

#### **\*Notes to AutoCAD for Windows users**

AutoCAD Release 12 & 13 for Windows users should refer to the document "Step-by-Step Guide – AutoCAD Drivers for HP Plotters" for important information.

#### **Installing the driver software in a Windows 95 environment**

If you need help while configuring this driver and your questions are not answered by this guide or the driver's on-line help system you can contact either your local authorized Hewlett-Packard dealer, or customer support organization for help. See your printer's documentation for details.

Note that, unless stated otherwise, all mouse clicks in the following procedure assume you are using the left mouse-button.

**Step 1.** With the "HP Printer Driver (HP-GL/2 and HP RTL) for Microsoft Windows 3.1 and Windows 95" disk inserted in your floppy drive and with Windows 95 running: click on **Start**, select **Settings** and then **Printers** to open the Printers dialog box.

**Step 2.** Double-click on the **Add Printer** icon to open the Add Printer Wizard dialog box.

**Step 3.** Follow the steps displayed on your screen. Below is a series of questions which, depending on your system configuration, you may be requested to answer.

**How is this printer attached to your computer?**  Select:

**Local printer** if the printer is connected to your computer by a cable running directly between them.

**Network printer** if the printer has a network option installed, such as "The HP JetDirect Network Interface", and you will use it to communicate with your printer.

- **Click the manufacturer and model of your printer. If your printer came with an installation disk, click Have Disk. If your etc..** Click on **Have Disk...** and in the **Install From Disk** dialog box, enter the specification of your floppy disk drive and click on **OK**. This time in the Add Printer Wizard dialog box select your HP DesignJet Printer from the list and click on **Next**. If you already have an existing driver for your printer we recommend you to replace it using the one on the disk.
- **Do you print from MS–DOS–based programs?** We recommend that you select **No**, select **Yes** only in the case where you have an MS-DOS driver which can print to a HP DesignJet series printer.
- **Would you like to print a test page?** We recommend that you select **Yes**. By printing a test page you will test the communications link between your system and the printer.

**Step 4.** At the end of the installation procedure you will see the Software Application Notes section of the driver's help system. You are recommended to read the sections which apply to the applications which you use, after which you can close the help file and you will be returned to the Windows' 95 "Add Printer Wizard" dialog box.

**Step 5.** Remove the driver installation disk.

2

#### **Setting up the Windows 95 driver**

To set up the driver you will need to access its property pages. To do this:

**Step 1.** Click on **Start**, and select **Settings** and then **Printers**.

**Step 2.** In the Printers window click on your HP DesignJet printer icon with the *right mouse button*, and select **Properties** from the pop-up menu.

**Step 3.** You will see a dialog box with the name of your printer in the title bar and a range of tabs for the different property pages you can use to set up the driver. To open a particular property page, just click on its tab.

Each of the driver's property pages has a **Help** button providing context-sensitive help and access to the contents of the help system. The help system covers an extensive range of driver-related subjects. If you find that you need assistance during the driver setup process, the help system should be your primary source of information.

#### **Installing the driver software in a Windows 3.1 environment**

*Which installation method should you use?*

There are two ways to install this driver software on your computer:

Use the driver's quick "install" program, OR

Use the standard Windows method. (See below)

We recommend using the driver's "install" program, which is the fastest installation method. The "install" program also automatically increases the Transmission Retry to 900 seconds. This increase is necessary to ensure that you'll be able to print complex drawings or text, which can take a long time to be transmitted from your computer to your printer.

If you prefer to use the standard Windows method, refer to the following sections in your Microsoft Windows User's Guide: "Installing a Printer Driver Not Supplied with Windows" and "Selecting a Printer Port." You can find these instructions in Chapter 6. of the Windows 3.1 edition.

If you use the standard Windows method, you'll need to manually increase the Transmission Retry to 900 seconds. To access this setting choose "Control Panel", "Printers", then "Connect".

If you need help while configuring this driver and your questions are not answered by this guide or the driver's on-line help system you can contact either your local authorized Hewlett-Packard dealer, or customer support organization for help. See your printer's documentation for details.

#### **Installing with the driver's quick "install" program (recommended method)**

**Step 1.** With the driver disk inserted in your floppy drive and with Microsoft Windows running, select Run from the File menu (in the Windows Program Manager).

**Step 2.** In the Command Line box, type "b:\install" (or substitute the name of the floppy drive containing your disk for "b"), then click the OK button to continue.

**Note:** If you don't have at least 3 MB of available hard disk space, you will get an error message at this point. Clear some hard disk space on your computer, then restart the installation at Step 1.

**Step 3.** Follow the instructions provided by the installation program.

**Step 4.** When the "HP Printer Setup Program" dialog box is displayed, enter the appropriate settings (described below) for your printer.

- **Printer:** Select your printer from this drop-down list.
- **Port:** Select your printer's port from this drop-down list. The default port is the currently active port on your computer.
- Make this printer the **Default Windows printer** When this check box is not selected (default, no "X"), the default output device in the Printers dialog box will not be changed. When this check box is selected (an "X" appears in it), the printer chosen in the above Printer drop-down list box will be set as the default output device in the Printers dialog box in the Windows Control Panel.
- **Use Windows Print Manager –** When this check box is selected (default, an "X" appears in it), the Windows Print Manager controls printing in the background while you continue to work with your software applications in the foreground. When this check box is not selected (no "X"), your software application prints directly to your local printer or to the network (without using the Windows Print Manager). If you print without Print Manager, you can't work with your computer until your file is completely delivered to the network printer or until it finishes downloading the file to your local printer.

**Step 5.** Click the OK button to begin installation. The installation process takes less than a minute.

4

**Step 7.** At the end of the installation procedure you will see the Software Application Notes section of the driver help system. You are recommended to read the sections which apply to the applications which you use, after which you can close the help file and you will be returned to the installation program.

**Step 8.** Click on Exit. Remove the driver installation disk.

#### **Setting up the Windows 3.1 driver**

The driver's setup dialog boxes can be accessed from the Windows Program Manager – via the Control Panel and then the Printers icon. From the Printers dialog box, select your printer from the list of installed printers, and then click on the "Setup..." button. You will see a dialog box with the name of your printer in the title bar and a range of tabs for the different property pages you can use to set up the driver. To open a particular property page, just click on its tab. Each of the driver's property pages has a **Help** button providing context-sensitive help and access to the contents of the help system. The help system covers an extensive range of driver-related subjects. If you find that you need assistance during the driver setup process, the help system should be your primary source of information.

#### **Getting Help**

Both On-line Help and customer service help are available for this driver.

#### **On–line Help**

If you need help while setting up your driver, you can access the context sensitive On-line Help system for the driver by clicking the Help button in one of the driver dialog boxes.

To print a topic from the help system – select **Print Topic** from the **File** menu of the dialog box.

#### **Customer support**

If you need help while configuring this driver and your questions are not answered by this guide or the driver's on-line help system you can either contact your local authorized Hewlett-Packard dealer, or customer support organization for help. See your printer's documentation for details.

## **Notice**

The information contained in this document is subject to change without notice and should not be construed as a commitment by the Hewlett-Packard Company. The software described in this document is for exclusive use with HP printers and plotters.

**Hewlett-Packard assumes no respons ibility for any errors that may appear in this document nor does it make expressed or implied warranty of any kind with regard to this material, including, but not limited to, the implied warranties of merchantability and fitness for a particular purpose.** 

The Hewlett-Packard Company shall not be liable for incidental or consequential damages in connection with, or arising out of the furnishing, performance, or use of this document and the program material which it describes.

### **Limited Warranty**

**SOFTWARE:** HP warrants for a period of **NINETY (90) DAYS** from the date of purchase that the software product will execute its programming instructions when properly installed on the personal computer or workstation indicated on this package. HP does not warrant that the operation of the software will be uninterrupted or error free. In the event that this software package fails to execute its programming instructions during the warranty period, customer's remedy shall be to return the disk(s) ("media") to HP for replacement. Should HP be unable to replace the media within a reasonable amount of time, customer's alternate remedy shall be a refund of the purchase price upon return of the product and all copies.

**MEDIA**: HP warrants the media upon which this product is recorded to be free from defects in materials and workmanship under normal use for a period of **NINETY (90) DAYS** from the date of purchase. In the event any media proves to be defective during the warranty period, Customer's remedy shall be to return the media to HP for replacement. Should HP be unable to replace the media within a reasonable amount of time, customer's alternate remedy shall be a refund of the purchase price upon return of the product and all copies.

**NOTICE OF WARRANTY CLAIMS:** Customer must notify HP in writing of any claim not later than thirty (30) days after the expiration of the warranty period.

**LIMITATION OF WARRANTY CLAIMS: HP makes no other express warranty, whether written or oral with respect to this product. Any implied warranty of merchantability or fitness is limited to the 90–day duration of this written warranty. Some states or provinces do not allow limitations on how long an implied warranty lasts, so the above limitation or exclusion may not apply to you\*.**

**This warranty gives specific legal rights, and you may also have other rights which vary from state to state, or province to province.**

**EXCLUSIVE REMEDIES: The remedies provided above are the customer's sole and exclusive remedies. In no event shall HP be liable for any direct, indirect, special, incidental, or consequential damages (including lost profit) whether based on warranty, contract, tort, or any other legal theory. Some states or provinces do not allow the exclusion or limitation of incidental or consequential damages, so the above limitation or exclusion may not apply to you.**

**WARRANTY SERVICE: Warranty service may be obtained from the nearest HP sales office or other location indicated in the owner's manual or service booklet.**

**\* UK only:** if you are a "consumer" as defined by statutes, parts of this statement may not apply to you.

Copyright Hewlett-Packard Company 1996

AutoCAD<sup>TM</sup> is a registered trademark of AutoDesk Inc.

Microsoft and the Windows Logo are registered trademarks and Windows is a trademark of the Microsoft Corporation. MS-DOS<sup>®</sup> is a registered trademark of Microsoft Corporation.

HP-GL and HP-GL/2 are trademarks of Hewlett-Packard Company.

This manual has been printed on chlorine-free bleached paper.

Part number of this manual: C4705–90011 First edition, September 1996 English Printed in Europe

 $C_A$ 705 - 90011

Hewlett-Packard Company Barcelona Division Avda. Graells, 501 08190 Sant Cugat del Vallès Barcelona, Spain